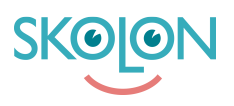

[Knowledgebase](https://support.skolon.com/en-GB/kb) > [Administrera Skolon](https://support.skolon.com/en-GB/kb/administrera-skolon) > [Verktygshantering](https://support.skolon.com/en-GB/kb/verktygshantering) > [Lägg till och hantera](https://support.skolon.com/en-GB/kb/articles/l-gg-till-och-hantera-kostnadsfria-verktyg) [kostnadsfria verktyg](https://support.skolon.com/en-GB/kb/articles/l-gg-till-och-hantera-kostnadsfria-verktyg)

## Lägg till och hantera kostnadsfria verktyg

Ulf Kronsell - 2024-03-19 - [Verktygshantering](https://support.skolon.com/en-GB/kb/verktygshantering)

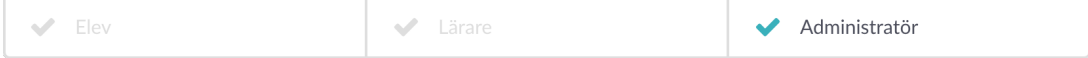

Som skol-administratör kan du lägga till kostnadsfria verktyg till skolans användare.

Öppna Skoladmin-verktyget. Klicka på **Verktyg** och sedan **Verktygshantering**, klicka på **Lägg till** och välj **Kostnadsfritt verktyg**. Biblioteket öppnas med filtret för kostnadsfria verktyg aktiverat, sök eller scrolla fram det verktyg du vill lägga till.

Klicka på **Lägg till** och sedan på **Hantera verktyget i Skoladmin**.

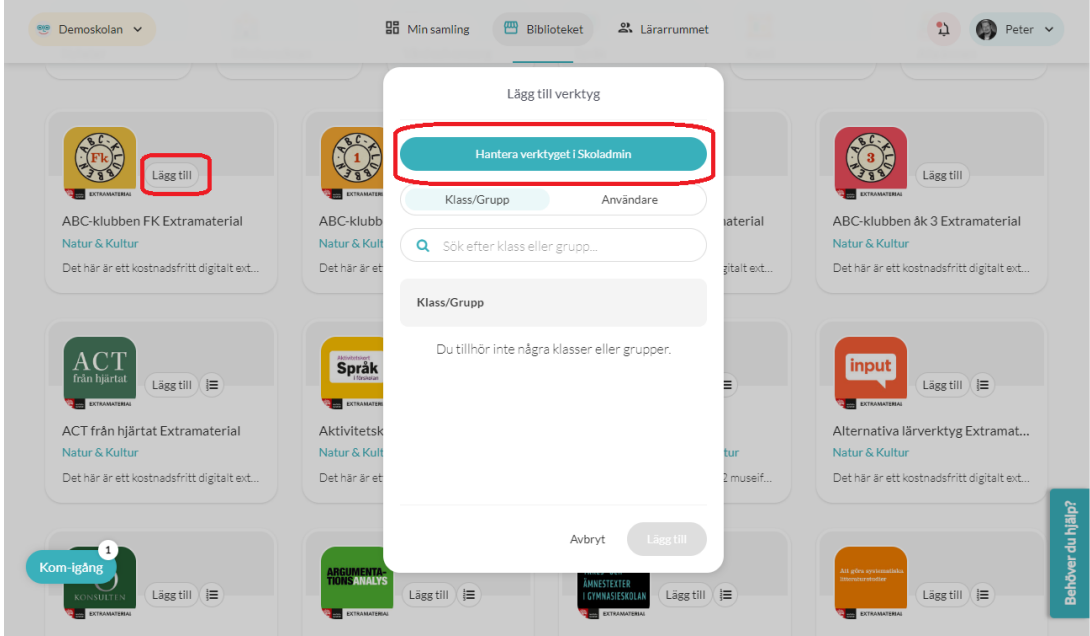

Markera de klasser/grupper eller enskilda användare som skall ha tillgång till verktyget och klicka på lägg till-ikonen. Du kan självklart också lägga till verktyget för hela skolan.

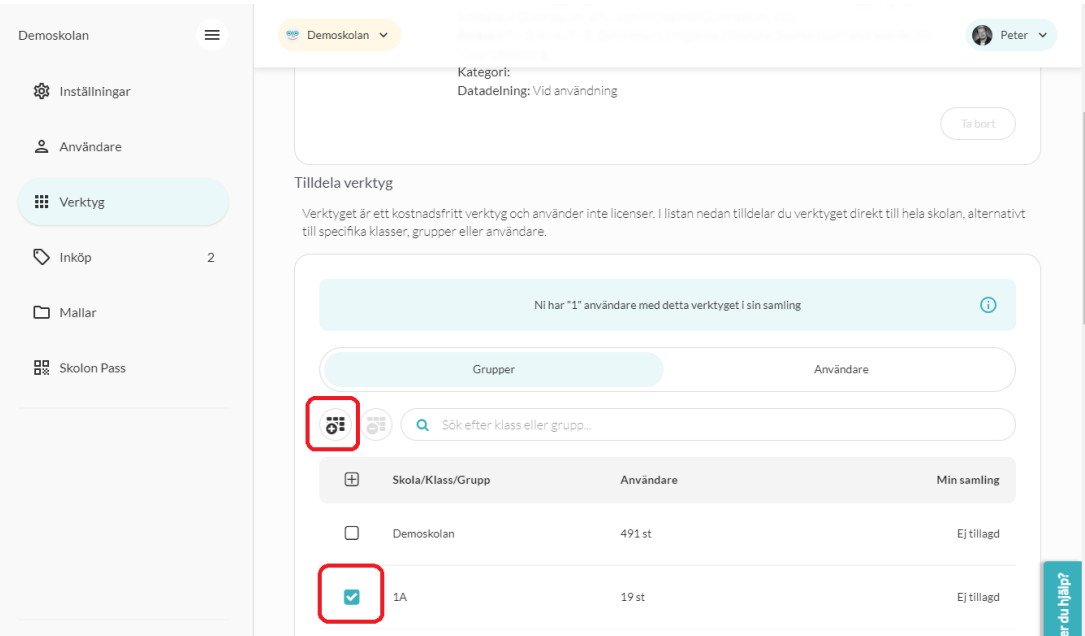

För att ta bort tilldelning av verktyget, markera den klass/grupp eller användare som inte längre skall ha verktyget och klicka på dra tillbaka-ikonen.

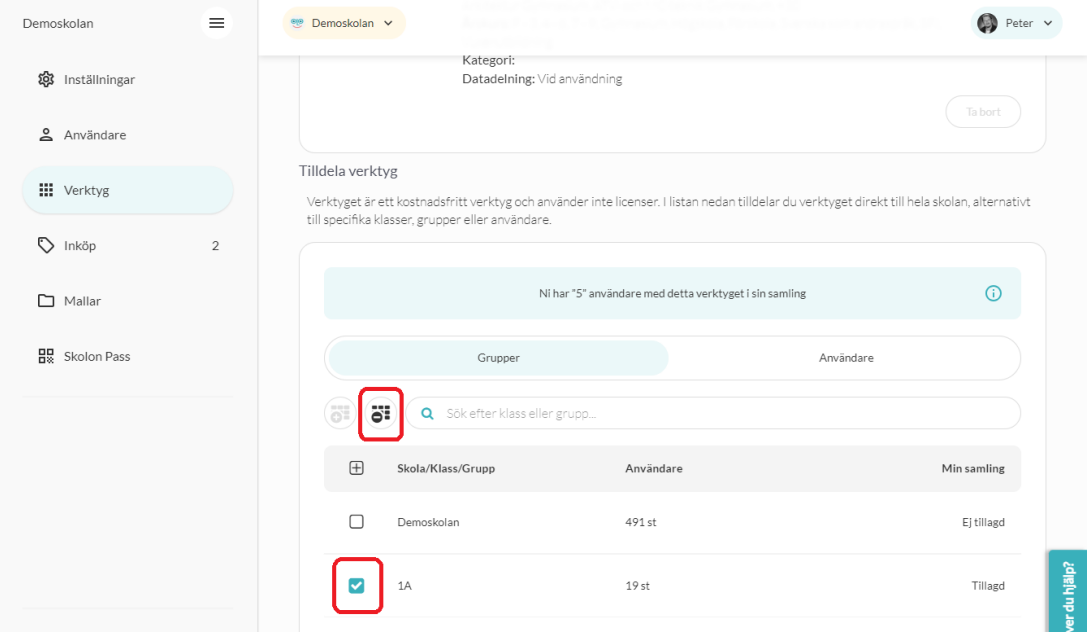

För att ta bort ett kostnadsfritt verktyg från skolan får det inte vara tilldelat till någon användare. Ta bort tilldelning för samtliga användare, inforutan skall visa att 0 användare har verktyget i Min samling. Klicka därefter på **Ta bort**.

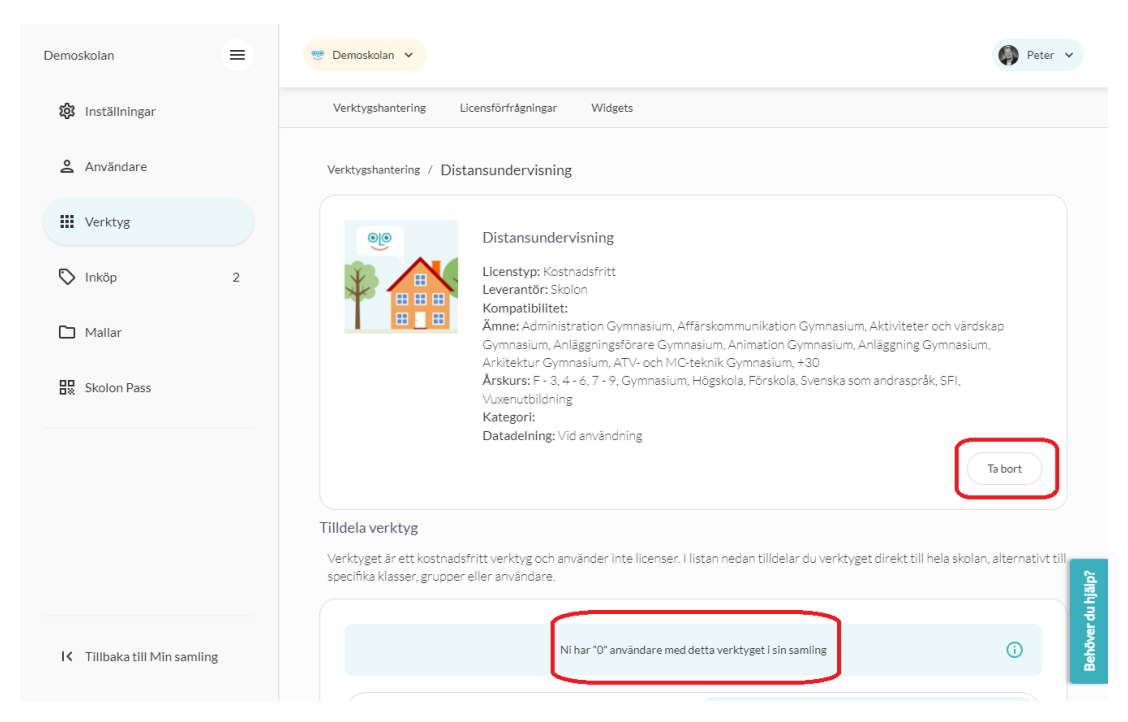

Lärare och elever kan lägga till kostnadsfria verktyg från Biblioteket (om de har tillgång till det). Information om detta hittar du här:

<https://support.skolon.com/sv/kb/articles/l-gg-till-kostnadsfria-verktyg>